# Arduino F

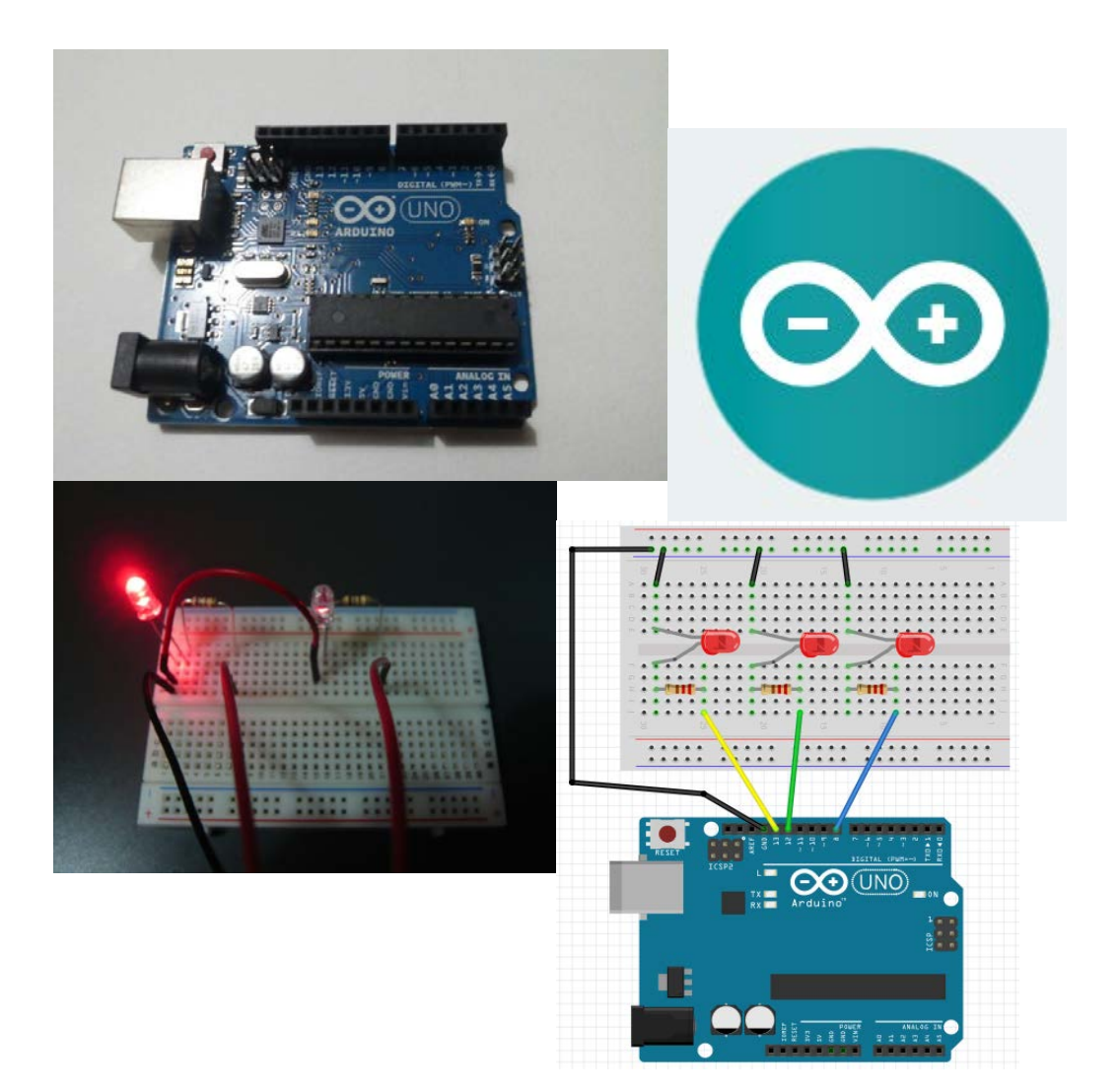

## 目次

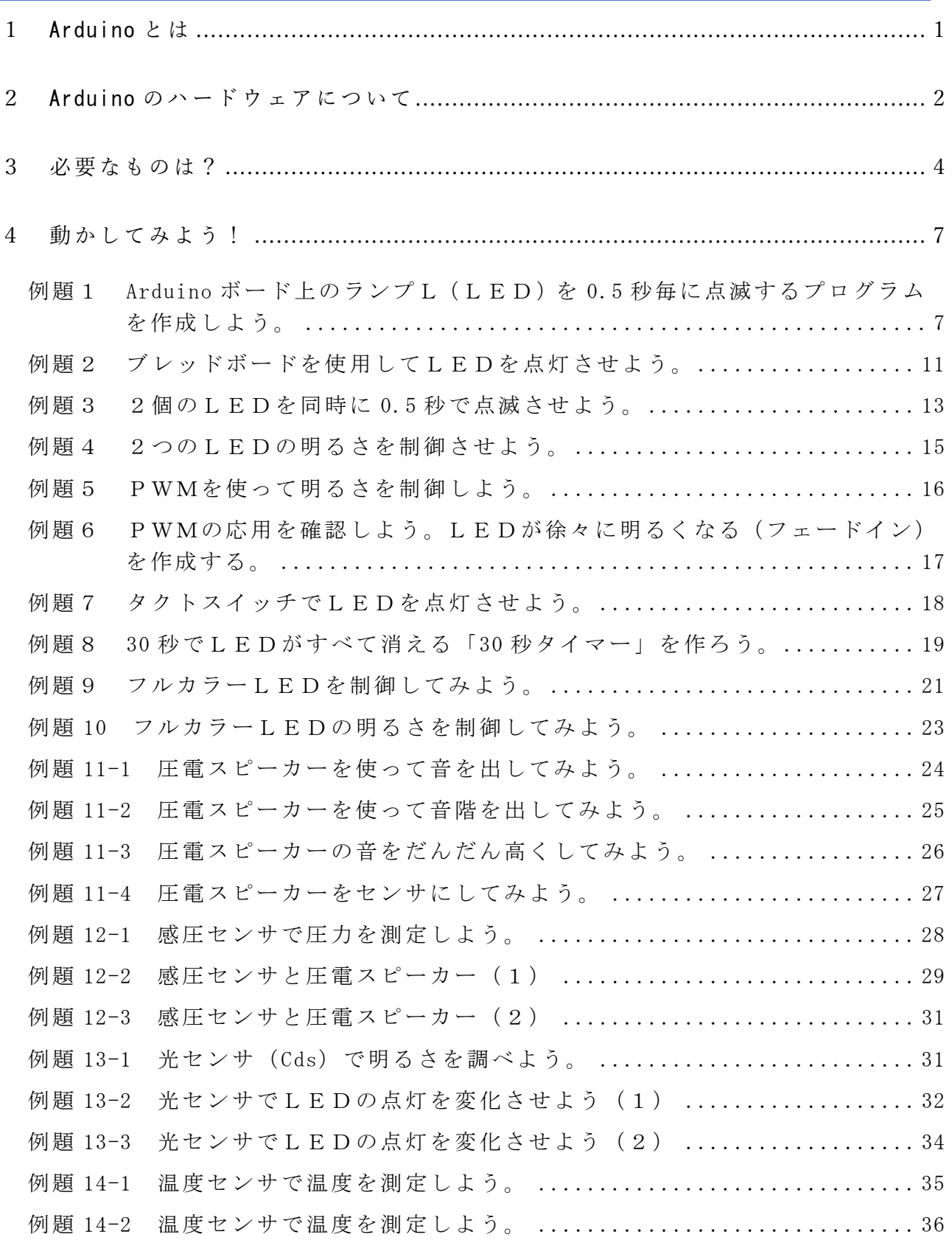

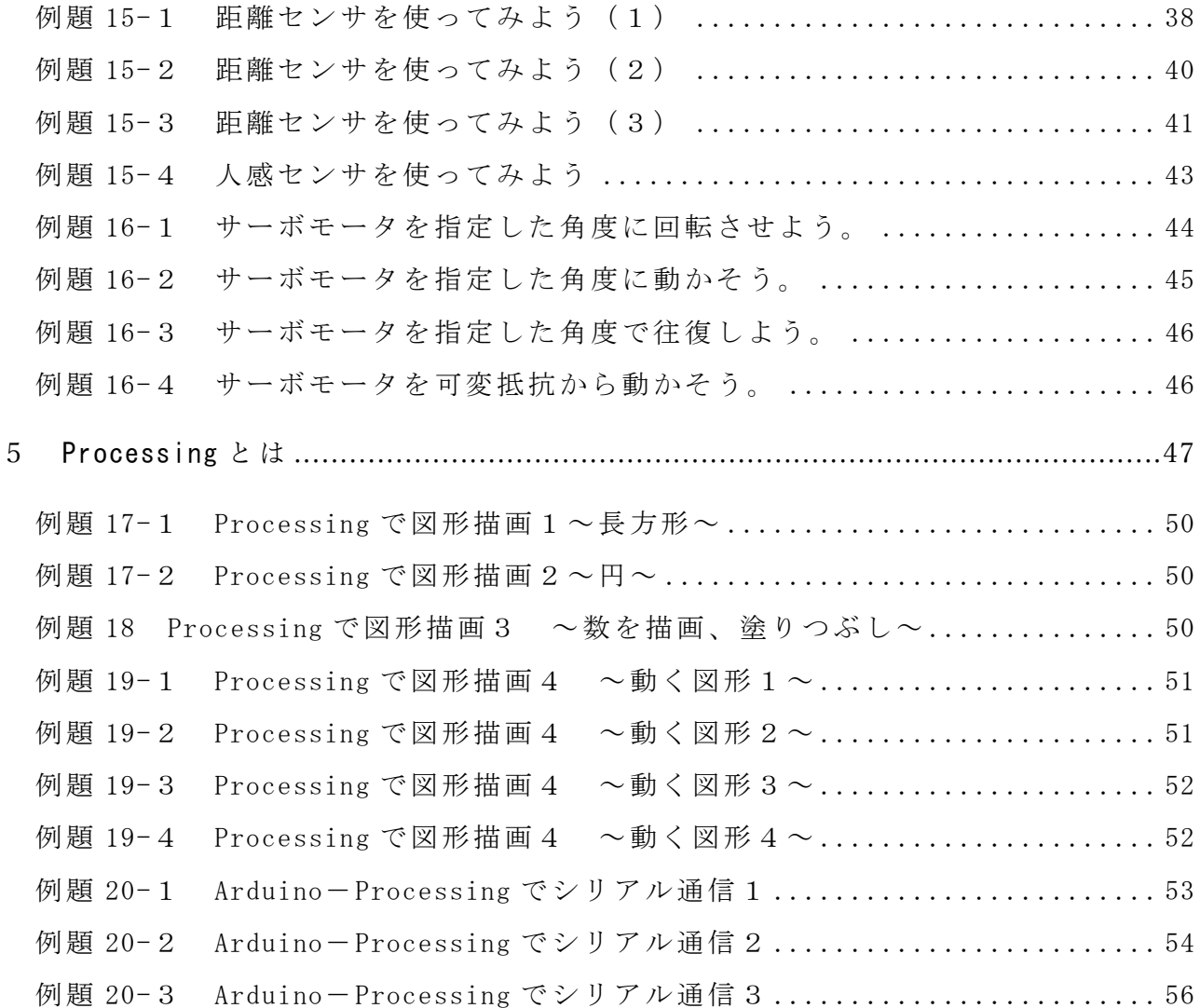

#### <span id="page-3-0"></span>3 必要なものは?

Arduino を使うときに必要になるのは、次の通りである。

【部品リスト】

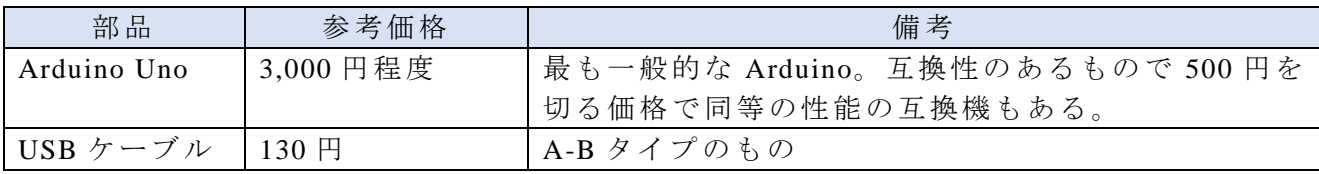

- (1) Arduino ソフトウェアをインストール(無料)するためのサイトにアクセスする。 [http://arduino.cc](http://arduino.cc/) からダウンロードする。
- (2) Windows を選択し、自分のコンピュータにダウンロードする。

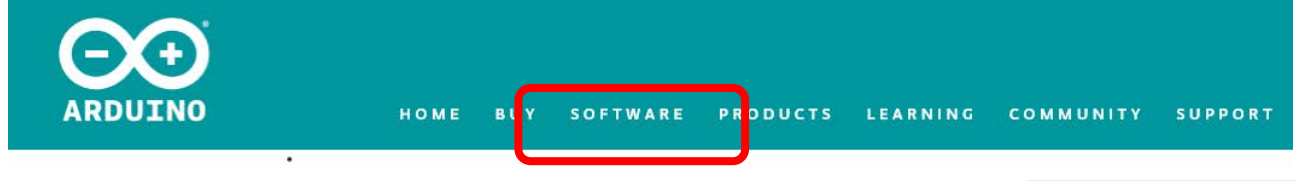

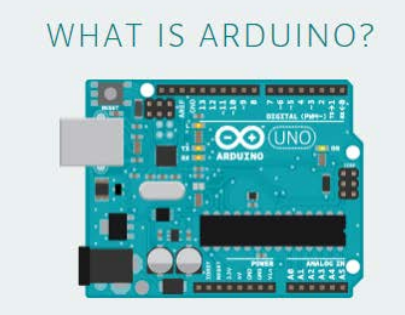

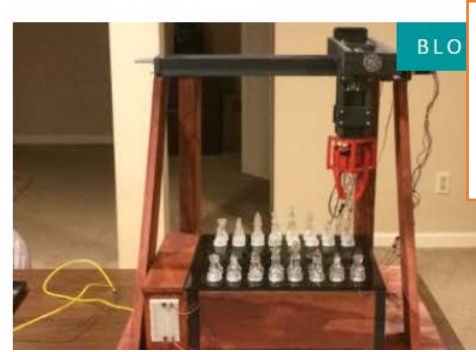

http://arduino.cc の「SOFTWARE」 よりダウンロー ドできる。

### Download the Arduino IDE

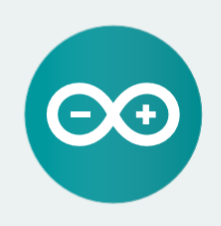

#### ARDUINO 1.8.4

The open-source Arduino Software (IDE) makes it easy to write code and upload it to the board. It runs on<br>Windows, Mac OS X, and Linux. The environment is written in Java and based on Processing and other opensource software.

This software can be used with any Arduino board. Refer to the Getting Started page for Installation instructions

**Windows Installe Windows** ZIP file for not

Windows app Get -

Mac OS X 10.7 Lion or newer

Linux 32 bits Linux 64 bits

**Linux ARM Release Notes** 

Source Code<br>Checksums (sha512)

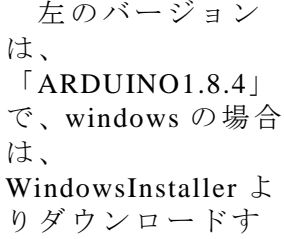

る。

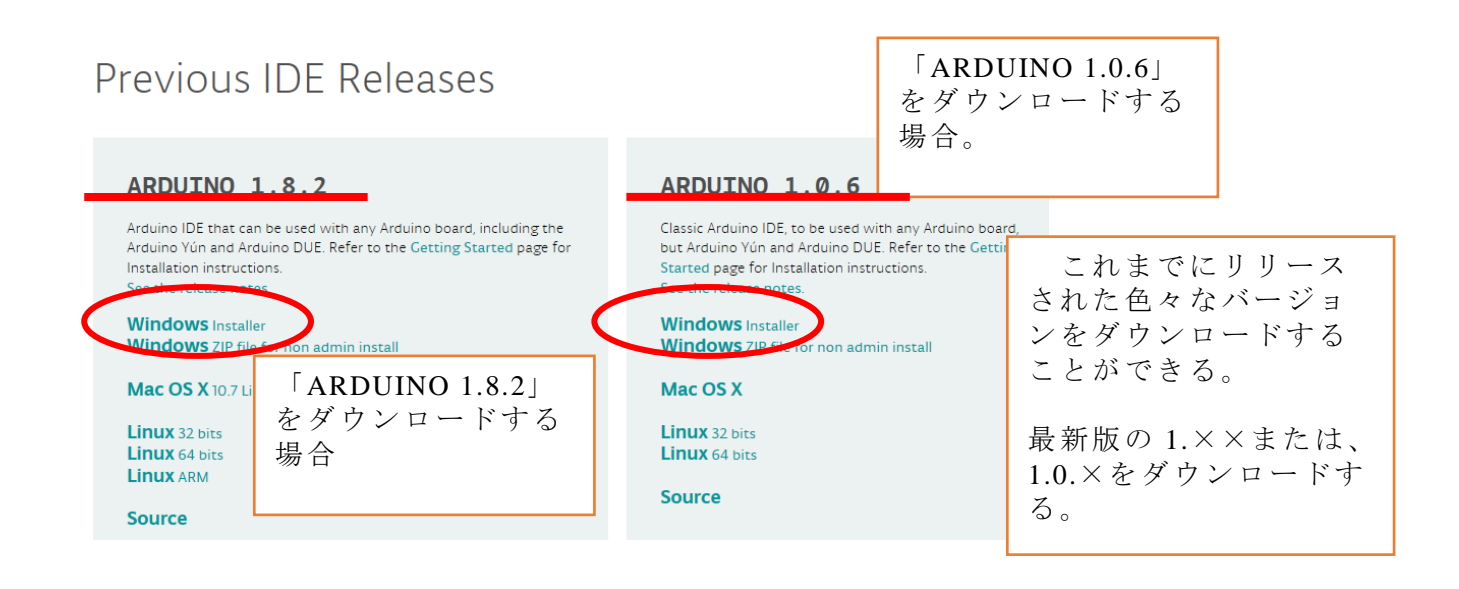

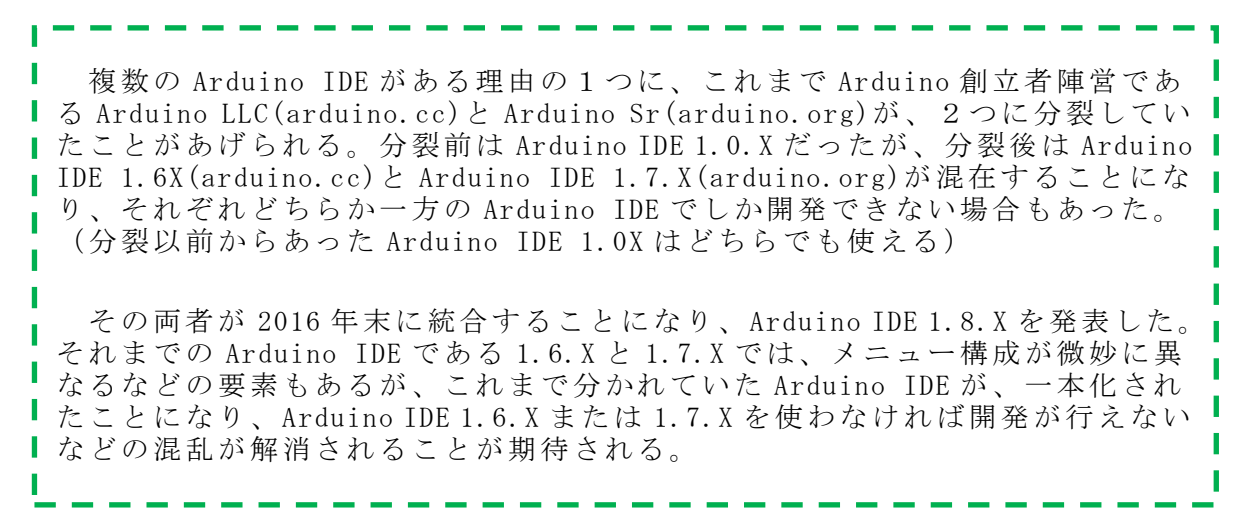

#### Contribute to the Arduino Software

Consider supporting the Arduino Software by contributing to its development. (US tax payers, please note this contribution is not tax deductible). Learn more on how your contribution will be used

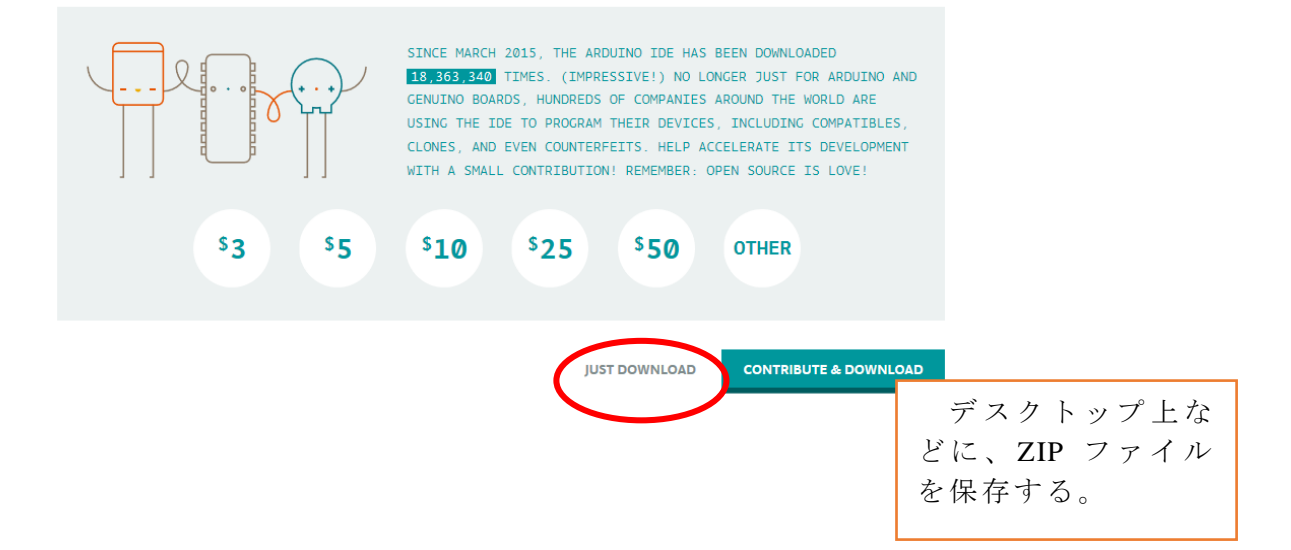

| \ J / |                           |                              |
|-------|---------------------------|------------------------------|
|       | 名前                        | 更新日時<br>種類                   |
|       | <b>MACOSX</b>             | 2012/05/23 4:45<br>ファイル フォル  |
|       | drivers                   | 2012/05/23 4:45<br>ファイル フォル  |
|       | examples                  | 2012/05/23 4:45<br>ファイル フォル  |
|       | hardware                  | 2012/05/23 4:45<br>ファイル フォル  |
|       | ∥ java                    | 2012/05/23 4:47<br>ファイル フォル  |
|       | lib                       | 2012/05/23 4:48<br>ファイル フォル  |
|       | libraries                 | 2012/05/23 4:45<br>ファイル フォル  |
|       | reference                 | 2012/05/23 4:48<br>ファイル フォル  |
|       | tools_                    | 2012/05/23 4:48<br>ファイル フォル  |
|       | co arduino.exe            | 2011/11/28 19:32<br>アプリケーション |
|       | of cycleomy z.ull         | アプリケーショ<br>2011/11/28 19:31  |
|       | $\mathcal{L}$ cygwin1.dll | アプリケーショ<br>2011/11/28 19:31  |
|       | libusb0.dll               | 2011/11/28 19:31<br>アプリケーショ  |
|       | revisions.txt             | 2011/11/28 19:31 テキストドキュ     |
|       | rxtxSerial.dll            | 2011/11/28 19:31 アプリケーショ     |
|       |                           |                              |

(3) 解凍作業を行い、「Arduino.exe」が実行ファイルである。ダブルクリックする。

(4) USBケーブルで Arduino ボードとパソコンを接続する。

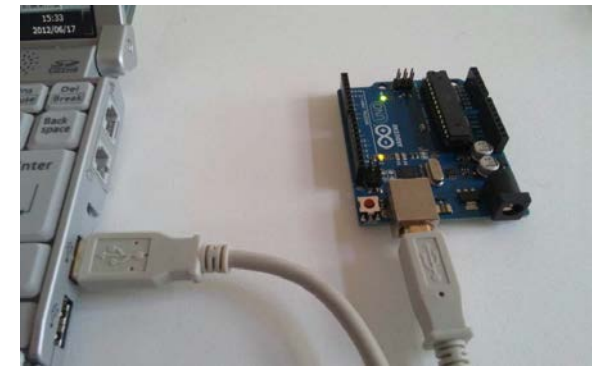

(5) Windows7 では「コントロールハ<sup>°</sup>ネル」→「ハート<sup></sup>ウェアとサウント'」→「テ'ハ'イスマネージ'ャー」 Windows10 では左下の「スタート」→「W」欄の「Windows システムツール」→「コントロールパネル」 あとは Windows7 と同じ。

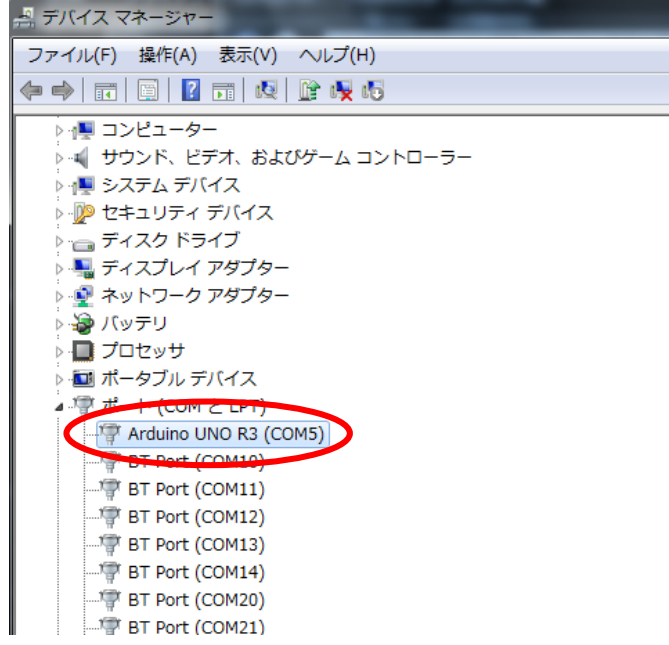

 図の場合は、 Arduino ボードが 「com5」に接続していることを示す。

> もし、認識されていな い場合は、直接解凍した フォルダーの「drivers」 フォルダーを指定して認 識させる。

#### <span id="page-6-0"></span>4 動かしてみよう!

<span id="page-6-1"></span>例題1 Arduino ボード上のランプL(LED)を 0.5 秒毎に点滅するプログラムを作 成しよう。

【例題1部品リスト】

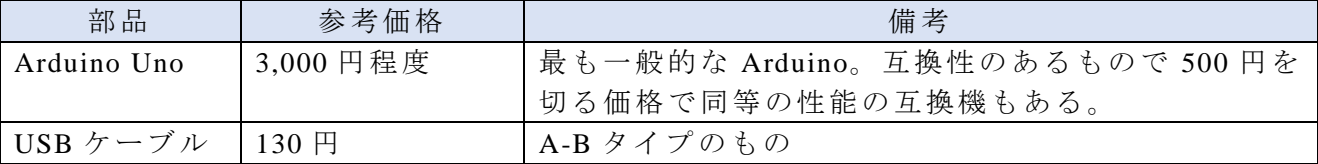

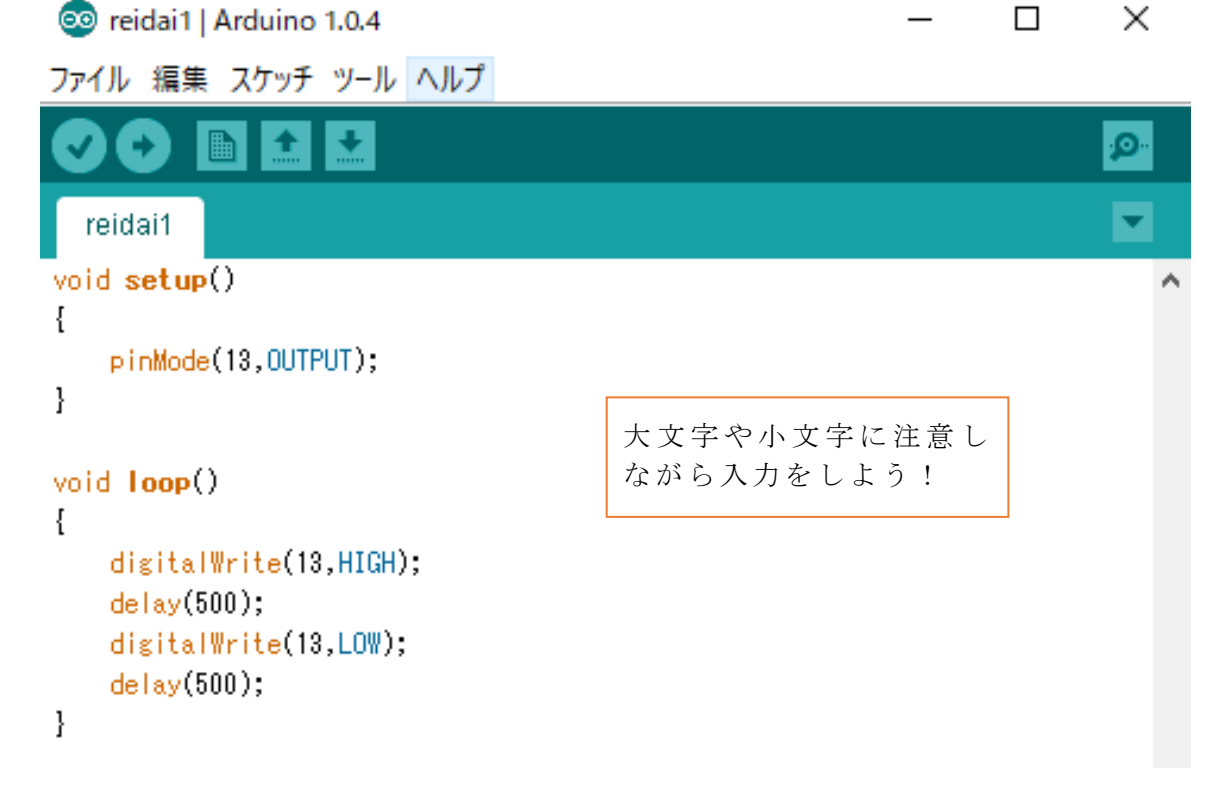

(1) プログラムを入力したら、「ツール」→「マイコンボード」→「Arduino Uno」を 選択する。

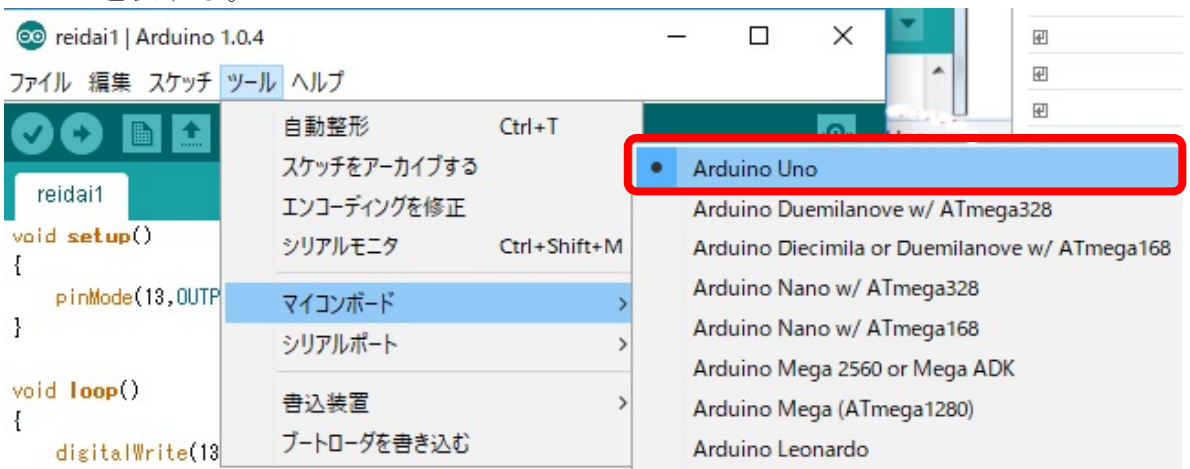

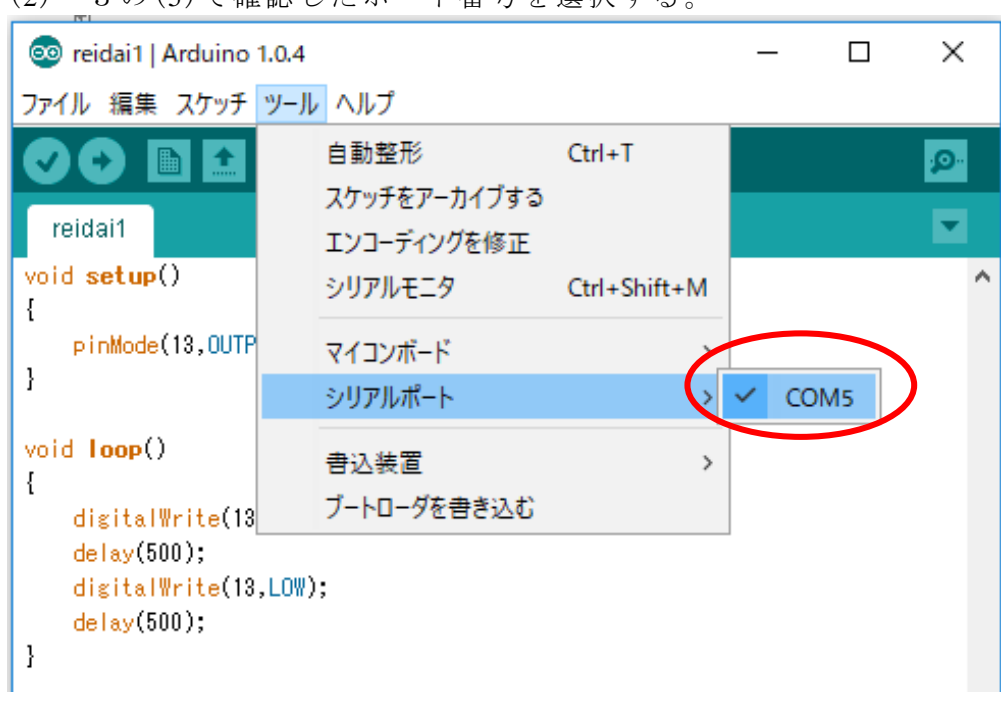

(2) 3の(5)で確認したポート番号を選択する。

(3) 「検証」を選択し、スケッチに間違いがないかチェックを行う。

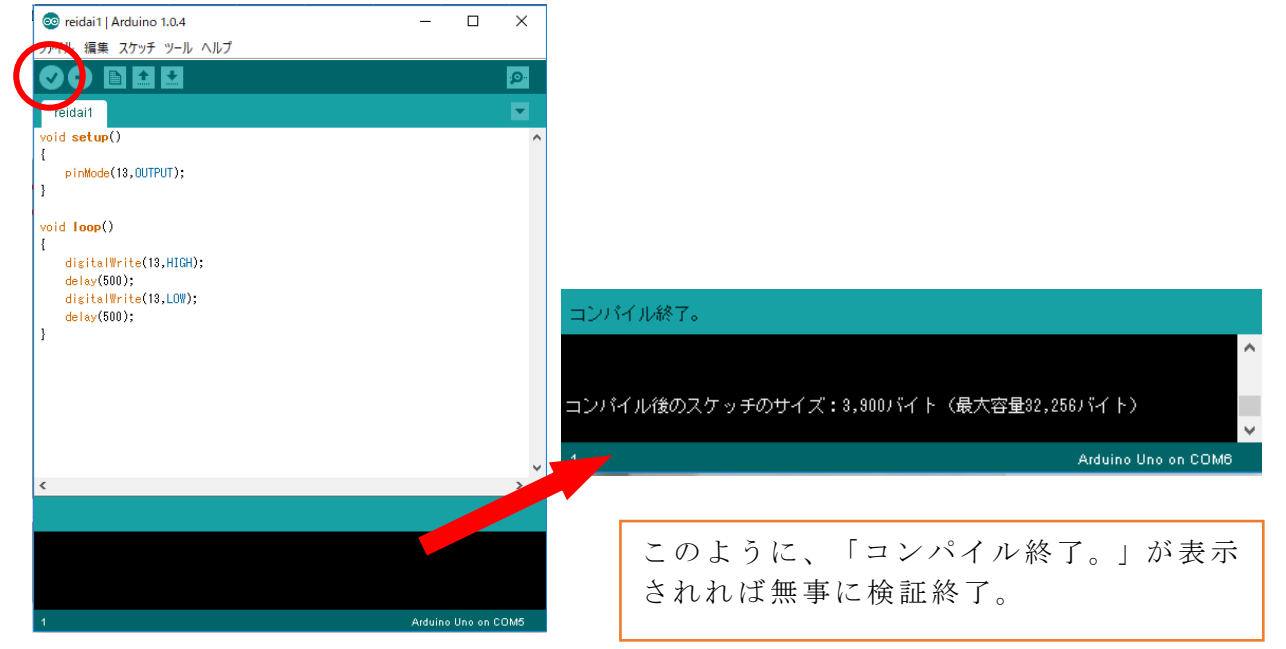

#### (4) 「マイコンボードに書き込む」を選択する。 <sup>o</sup> reidai1 | Arduino 1.0.4  $\Box$  $\times$ ファイル 編集 スケッチ ツール ヘルプ **CODE VALUE** VALUE PLE BOOK  $\bullet$  $\blacksquare$ reidai1 このように「ボードへの書き込みが  $\overline{\text{void setup()}}$ - { 完了しました。」表示されれば書き pinMode(13,0UTPUT); 込み完了。 $\overline{\phantom{a}}$ void loop() ドへの書き込みが完了しました  $\{$ digitalWrite(13,HIGH); 最大32256/ドイトのフラッシュメモリのうち、スケッチが3058/ドイト(3%)を使っています。<br>最大2048パイトのRAMのうち、グローバル変数が259パイト(12%)を使っていて、ローカル変数で1789パイ

(5) 0.5 秒間隔で点滅する。点滅すれば成功!

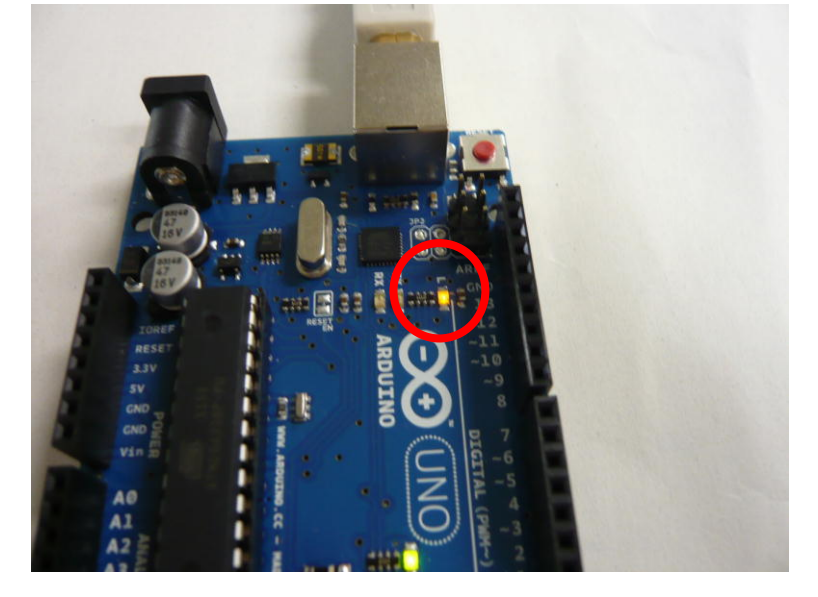

(6) スケッチの説明 void setup() { pinMode(13,OUTPUT); } void loop() { digitalWrite(13,HIGH);  $delay(500)$ ; digitalWrite(13,LOW); delay(500); } 初期化の処理を書く。 13 番のピンを出力として設定している。 void loop() {} は、繰り返される処理を {} に書く。 13 番ピンを「点灯(HIGH)」させる。 0.5 秒 (500 ジ秒) カウントする。 13 番ピンを「消灯(LOW)」させる。 0.5 秒(500 ミリ秒)カウントする。

#### (7) スケッチの保存

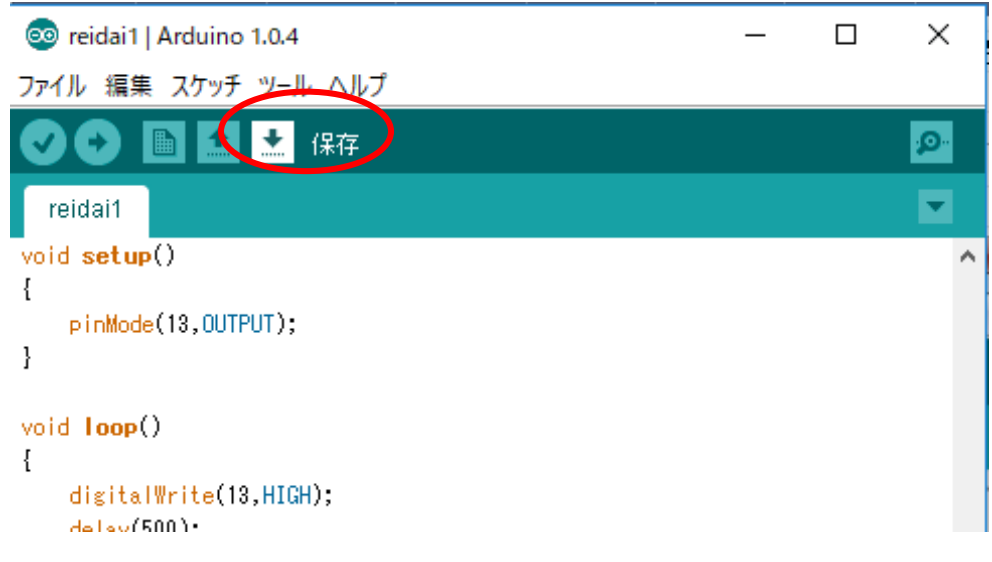

(8) 適当な保存場所に保存する。

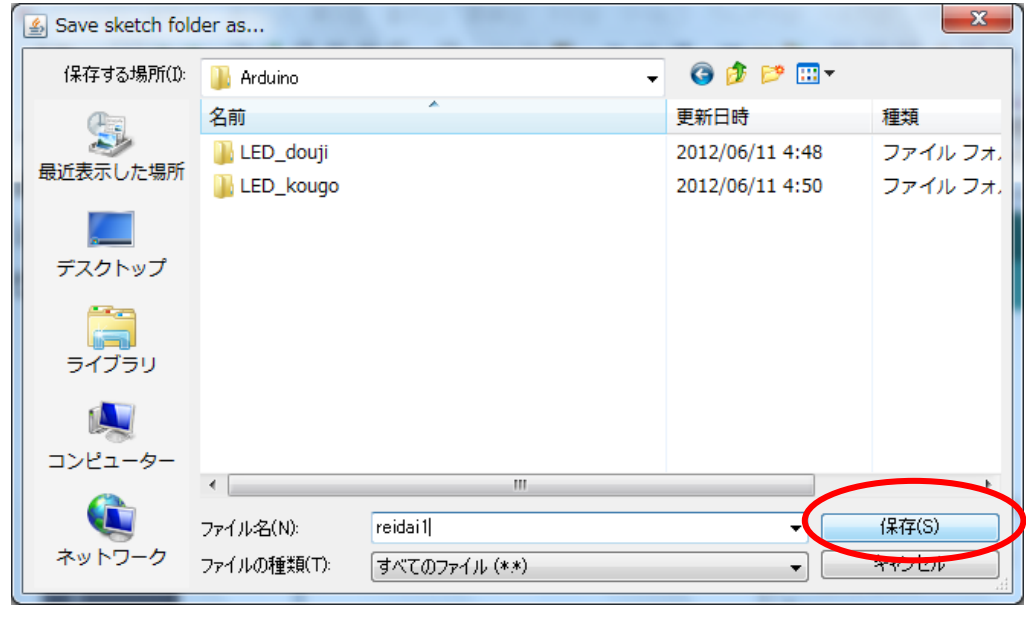

問題1-1 Arduino ボード上のランプL(LED)を任意の時間で点滅させよう。

問題1-2 Arduino ボードの13番ピンではなく、12番ピンで点滅させるためには どうすればよいか考えてみよう。

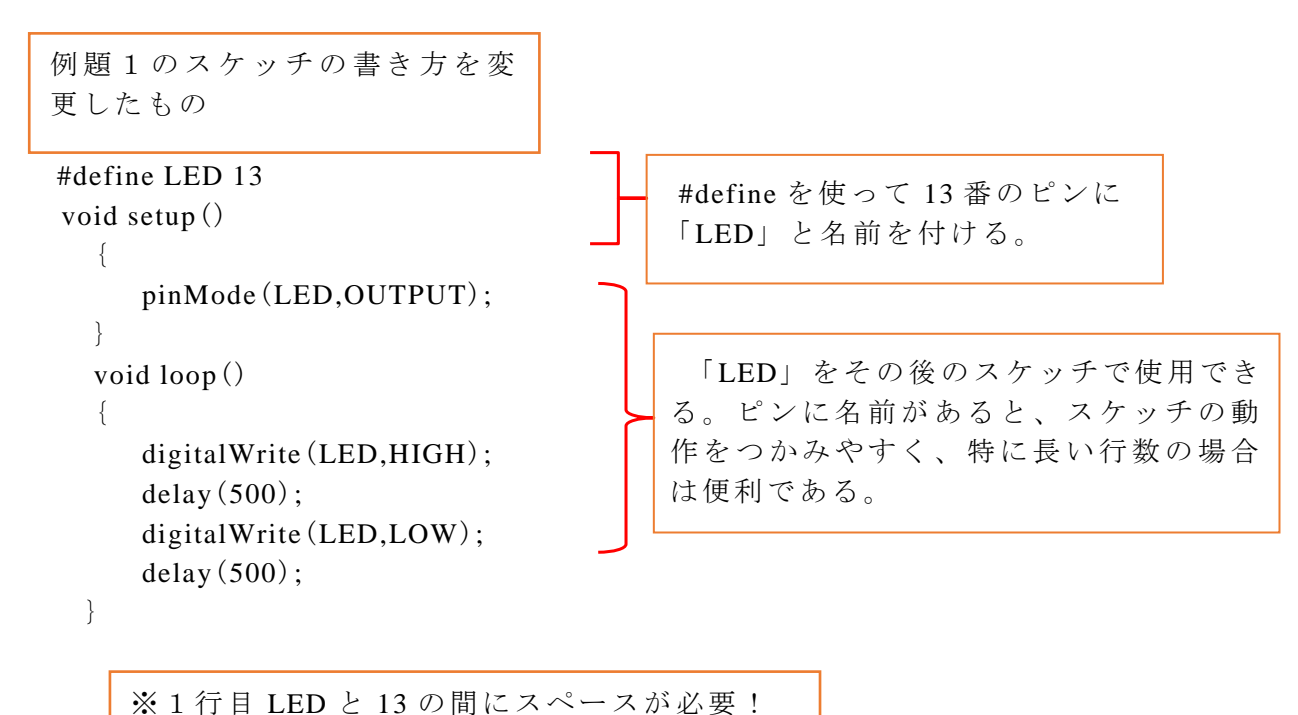

#### <span id="page-10-0"></span>例題2 ブレッドボードを使用してLEDを点灯させよう。

半田付けなしで回路を簡単に組み立てるのがブレッドボードであり、回路や部品の変 更が容易にできるので便利である。

| 部品                     | 参考価格             | 備考                                  |  |  |
|------------------------|------------------|-------------------------------------|--|--|
| Arduino Uno            | 3,000 円程度        | 最も一般的な Arduino。                     |  |  |
|                        |                  | 500円を切る価格で同等の性能の互換機もある。             |  |  |
| 300 円 (50 個入)<br>L E D |                  | LEDの直径 (5mmなど) や色により価格は様々で          |  |  |
|                        | 程度               | ある。抵抗があらかじめ内蔵されているLEDもあ             |  |  |
|                        |                  | る。                                  |  |  |
| USB ケーブル               | 130 円程度          | A-Bタイプのもの。                          |  |  |
| ブレットボー                 | 200 円程度          | 下の写真よりもサイズが小さく安価(50 円程度)な           |  |  |
| E                      |                  | ものもある。                              |  |  |
| 抵抗                     | 100円 (100個入)     | $1 \times 4 \text{ W}$ 220 $\Omega$ |  |  |
|                        | 程度               |                                     |  |  |
| ジャンパーワ                 | $150$ 円 $(20$ 本入 |                                     |  |  |
| イヤ                     | 程度               |                                     |  |  |

【例題2 部品リスト】

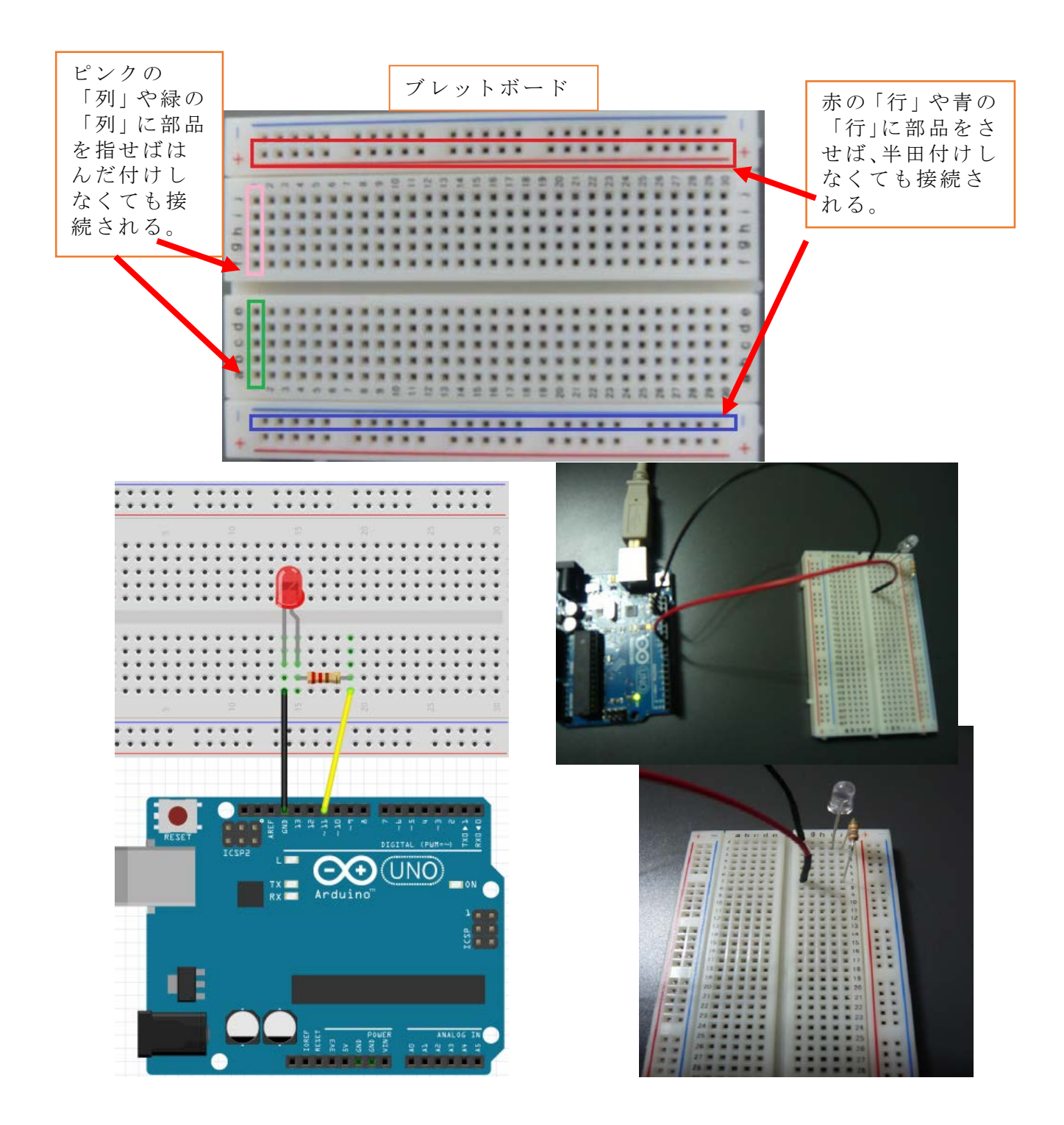

```
#define LED 11
void setup()
{
  pinMode(LED,OUTPUT);
}
void loop()
 {
  digitalWrite(LED,HIGH); //LED を HIGH
  delay(500); //0.5 秒待つ
  digitalWrite(LED,LOW); //LED を LOW
  delay(500); //0.5 秒待つ
}
```
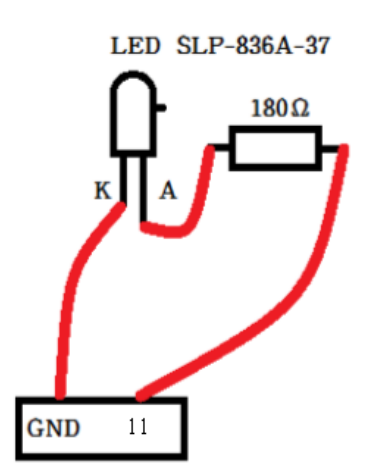

スケッチしたら動作を確認しよう。0.5 秒毎に点滅すれば成功である。できたら点滅時 間を変えてみよう。

問題2-1 ブレットボードを使う利点について考えてみよう。

問題2-2 使用しているブレットボードの中央の溝や、上下にある赤い線と青い線の行 の使い方について考えてみよう。

#### <span id="page-12-0"></span>例題3 2個のLEDを同時に 0.5 秒で点滅させよう。

任意の間隔で2個のLEDを点灯させてみる。 【例題3 部品リスト】

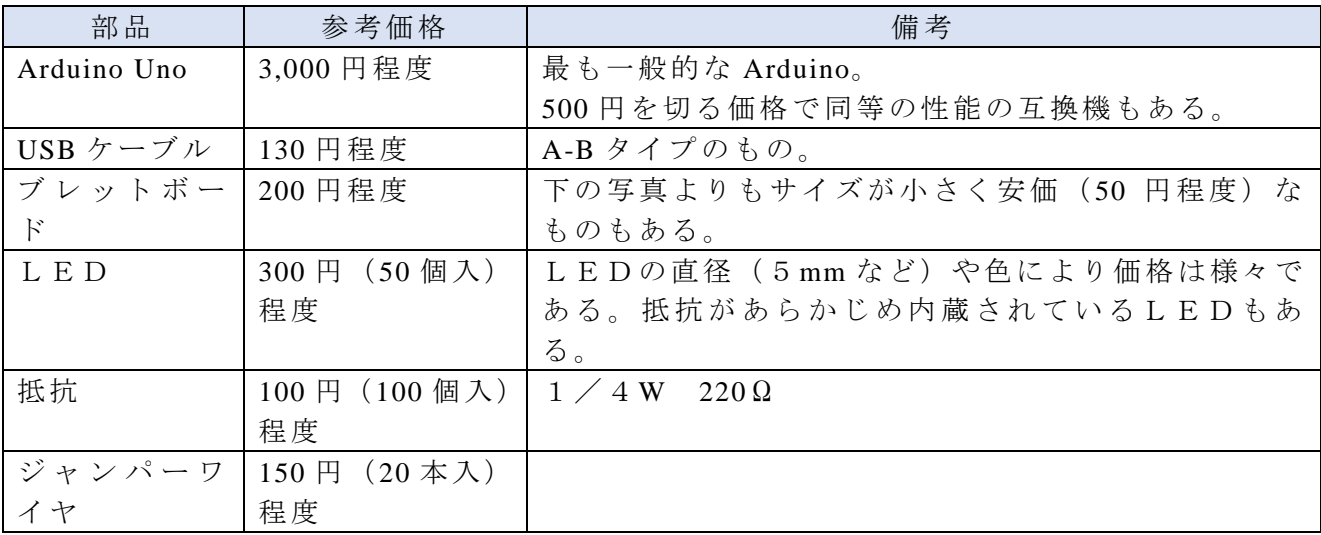

```
//LEDを繋ぐピンを定義
#define LED_1 11
#define LED_2 12
//初期化
void setup()
{
  //LEDのピンを出力に
  pinMode(LED_1,OUTPUT);
  pinMode(LED_2,OUTPUT);
}
//メインループ
void loop()
{
  //LED_1 を点灯
  digitalWrite(LED_1,HIGH);
  //LED_2 を点灯
 digitalWrite(LED_2,HIGH);
  //500 ミリ秒遅延
 delay(500);
  //LED_1 を消灯
  digitalWrite(LED_1,LOW);
  //LED_2 を消灯
  digitalWrite(LED_2,LOW);
  //500 ミリ秒遅延
 delay(500);
```
}

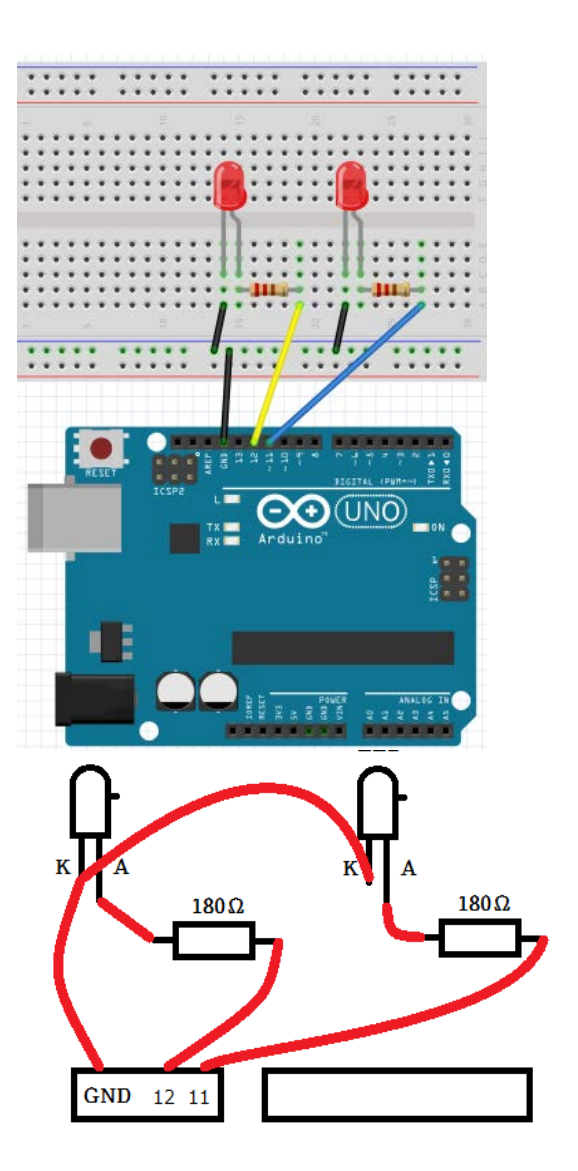

「//」を使ってスケッチにコメントを入力することができる。コメントはスケ ッチのうえでは何も行わない。スケッチの中にコメントを入れることによっ て、スケッチを解説して誰が見てもわかりやすくするためのものである。「//」 より右側がコメントとして認識される。また、複数行をコメントとして入力し たい場合や、実行したくないスケッチの一部を指定する場合は、「//」を各行 に入れる他にも、「/\*」と「\*/」で囲む方法もある。 例) /\* ここから delay $(100)$ ; コメントと同様にスケッチ上は何もしない。ここまで \*/